# **ATDrive へアップロード(インポート)**

## **ARCHITREND ZERO Ver8**

#### **物件をアップロード**

ローカルにある物件をそのまま開ける状態(ダイレクト)で、ATDrive へアップします。

※「.fcbz」ファイルの場合、ATDrive 一覧の「インポート」メニューからアップ(展開した状態)することができます。

**1 ローカルデータ ([ZERO] [ATMG] タブ) 一覧からアップロードする物件を選択します。** 

**2 「ATDrive」メニューの「物件をアップロード」を実行します。** 

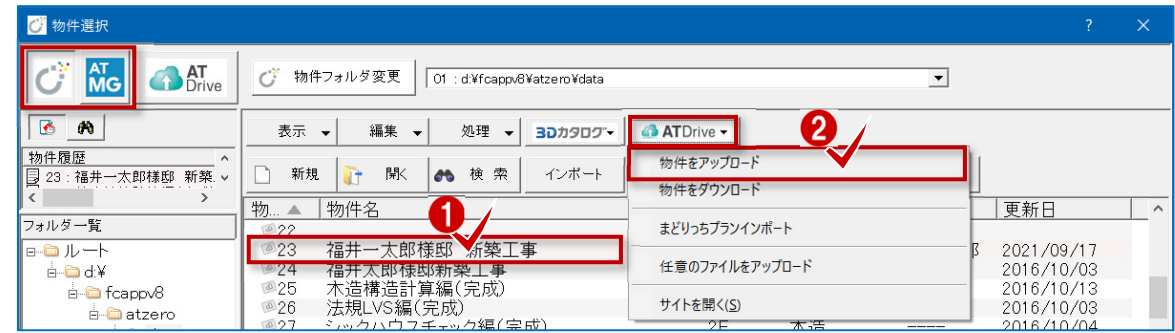

ATDrive 画面が表示されますので、「OK」でアップロードを開始します。

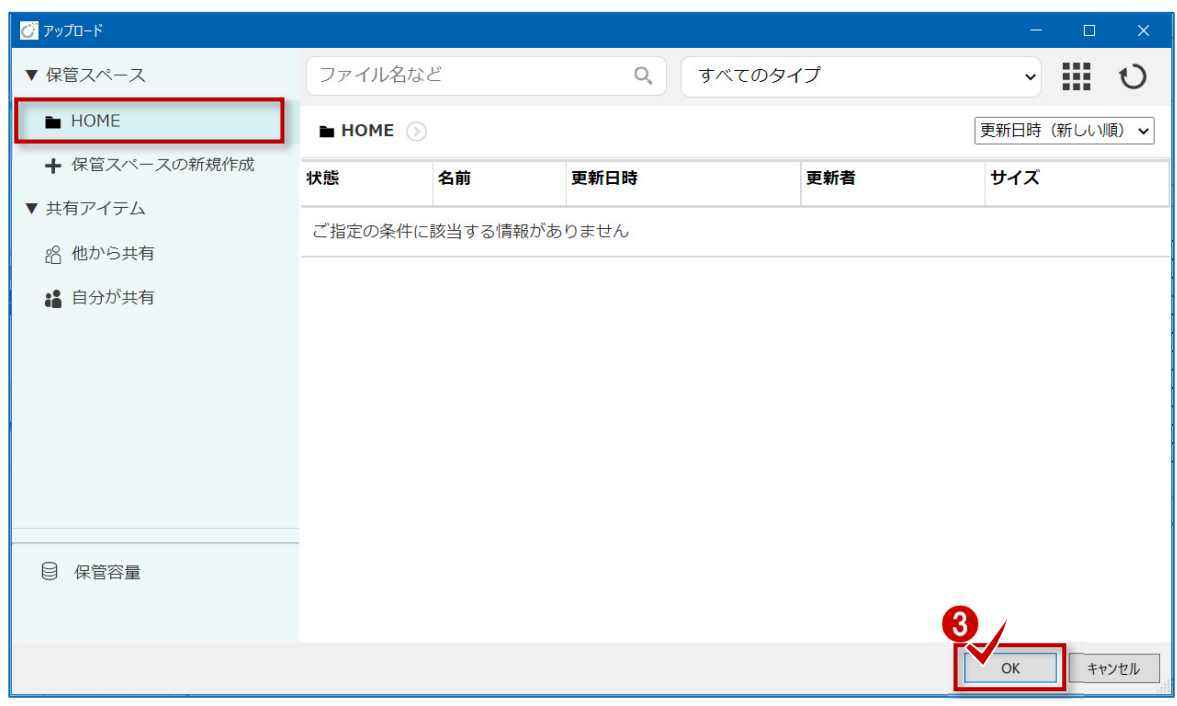

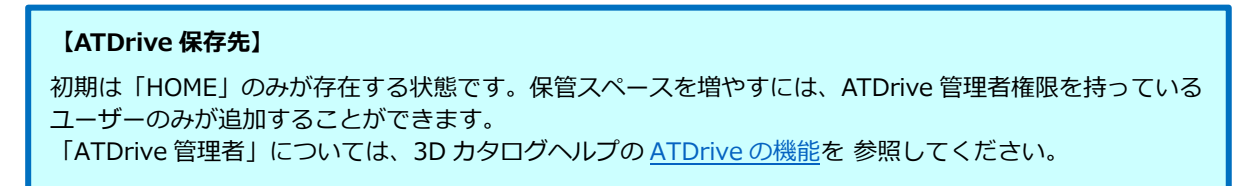

4 物件にマスタを添付してアップロードします。

ここでは、3DC マスタと ZERO 共通マスタを有効にして「チェック ON のマスタを添付する」をクリックします。

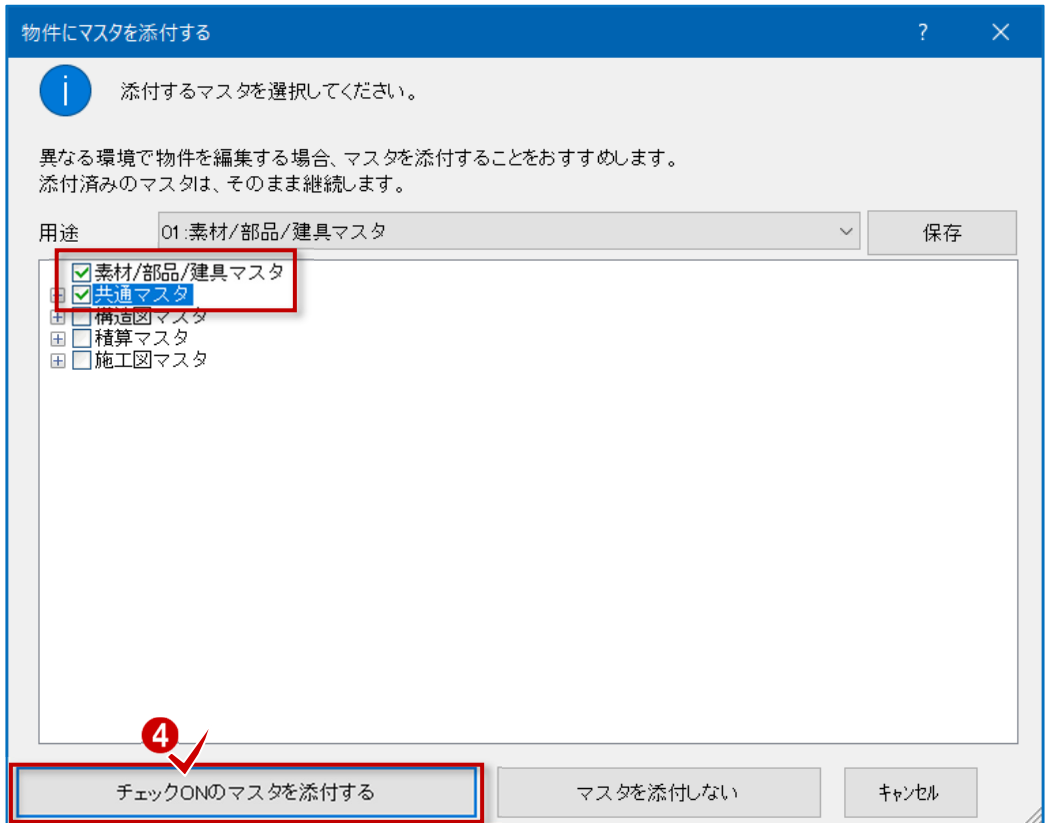

5 アップロード完了のメッセージが表示されます。「OK」で完了します。

物件選択の「ATDrive」一覧より確認することができます。(マスタ添付物件には「M」表示があります)

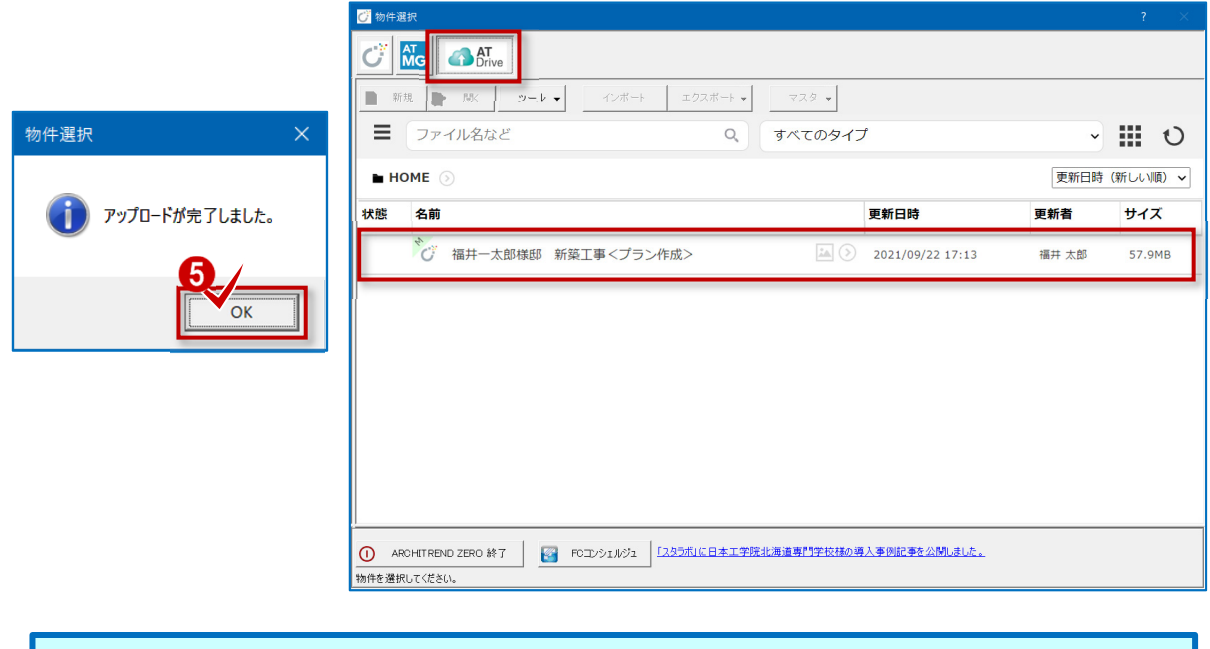

同一物件名(ファイル名)の場合、そのまま並列に保存されます。

#### **【アップロードサイズが大きい場合】**

アップロードサイズが「40MB」を超えた場合、分割と合体を繰り返してアップロード処理を⾏うため に時間がかかります。あらかじめご了承ください。

**任意のファイルをアップロード** 

ローカルにあるファイル(pdf、docx、xlsx 等)を ATDrive へアップロードします。

※「.fcbz」ファイルの場合、ローカルに出力したあとに、任意ファイルとしてアップ(圧縮状態)できます。

**1 ローカルデータ一覧の「ATDrive」メニューを開きます。(ATDrive 一覧:「ツール」メニュー)** 

2 「任意のファイルをアップロード」を実行します。

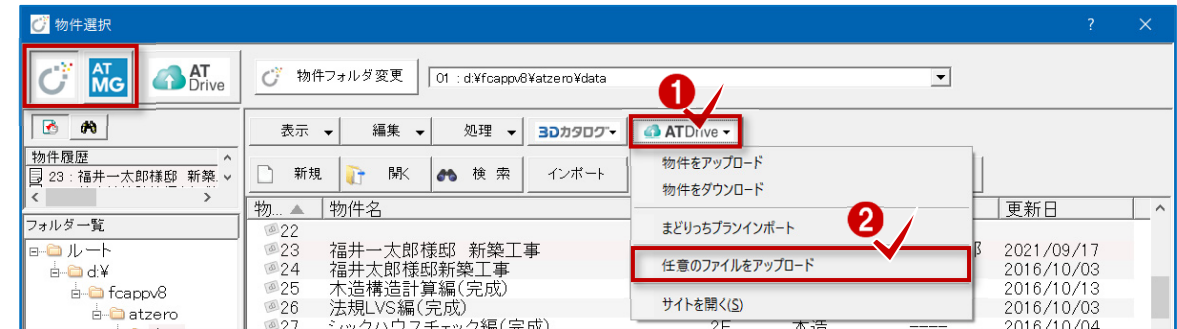

8 アップロードするファイルを選択して、「開く」でアップロード処理を開始します。

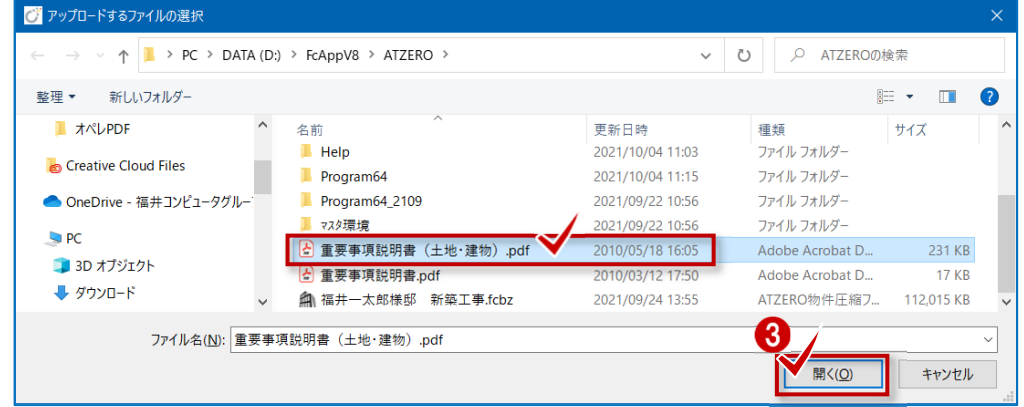

ATDrive 画面が表示されますので、「保存」でアップロードを開始します。

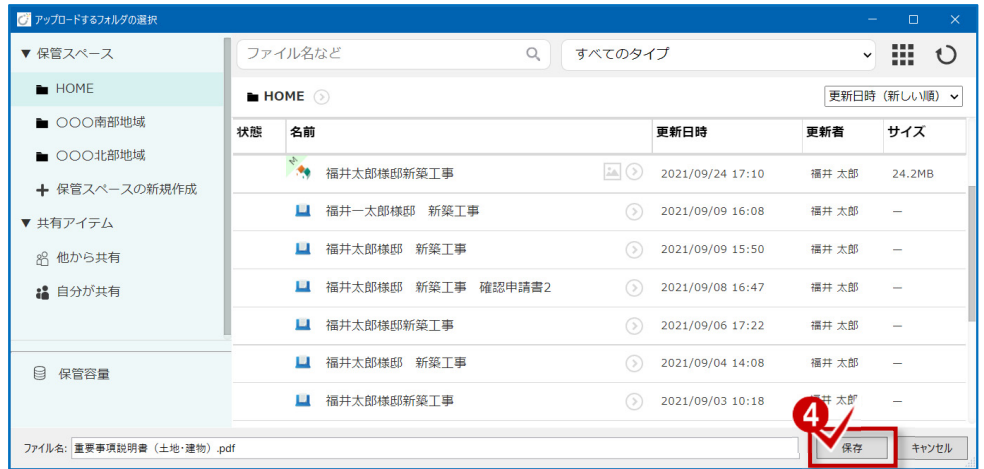

完了・確認画面が表示されます。ATDrive サイトを開く場合は「はい」、終了する場合は「いいえ」を選択します。

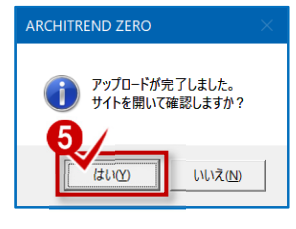

# **ARCHITREND Modelio Ver7.1**

### **物件をアップロード**

ローカルにあるプランをそのまま開ける状態(ダイレクト)で、ATDrive へアップします。

※「.mdlz」ファイルの場合、ATDrive 一覧の「インポート」メニューからアップ(展開した状態)することができます。

ローカルデータ一覧([Modelio]タブ)のアップロードする物件を選択します。

**2 「ATDrive」メニューの「プランをアップロード」を実行します。** 

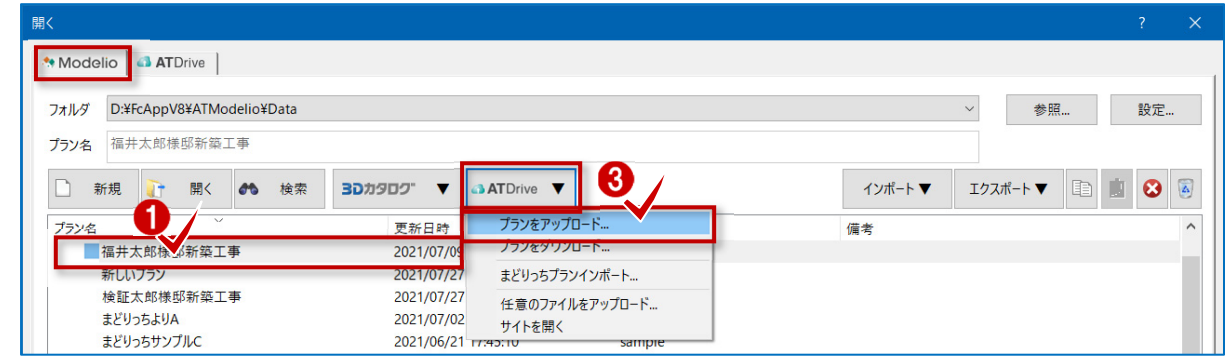

8 建材マスタ同梱の確認画面で [はい] を選択します。

ATDrive 画面が表示されますので、「OK」でアップロードを開始します。

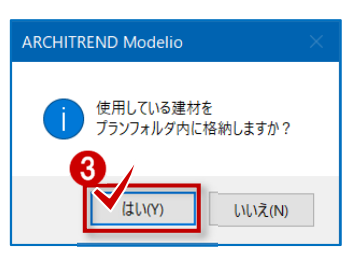

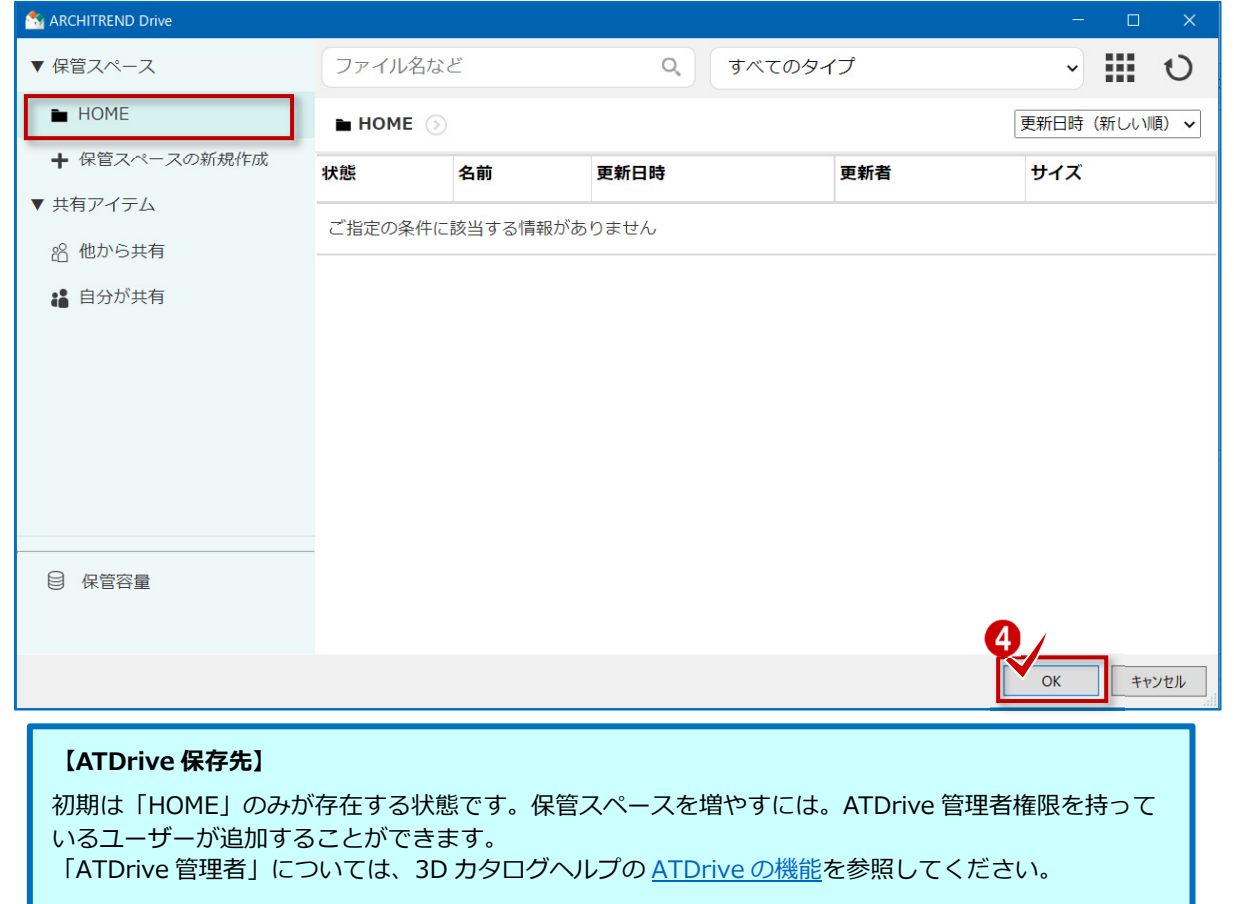

プランに image フォルダ等を添付してアップロードします。

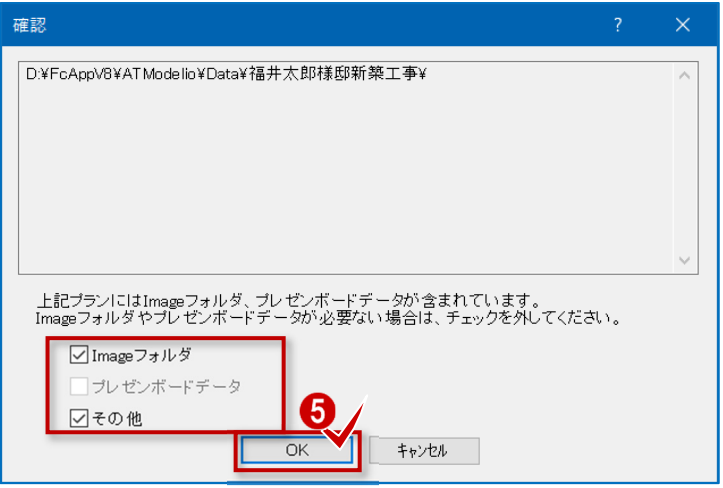

アップロード完了のメッセージが表示されます。「OK」で完了します。

プランの「ATDrive」一覧より確認することができます。(マスタ添付物件には「M」表示があります)

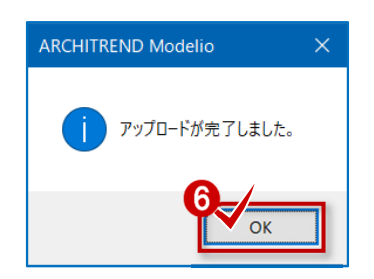

### **【アップロードサイズが大きい場合】**

アップロードサイズが「40MB」を超えた場合、分割と合体を繰り返してアップロード処理を⾏うために時間 がかかります。あらかじめご了承ください。

同一物件名(ファイル名)の場合、末尾に No カウントアップが付記されます。

**任意のファイルをアップロード** 

□ 新規 □ 開く ● 検索

福井太郎様邸新築工事\_1

福井太郎様邸新築工事

検証太郎様邸新築工事

新しいプラン

まどりっちよりA

ブラン名

ローカルにあるファイル(pdf、docx、xlsx 等)を ATDrive へアップロードします。

※「.mdlz」ファイルの場合、ローカルに出力したあとに、任意ファイルとしてアップ(圧縮状態)できます。

**1 ローカルデーター覧の「ATDrive」メニューを開きます。(ATDrive 一覧:「ツール」メニュー)** 2「任意のファイルをアップロード」を実行します。 Modelio ATDrive フォルダ D:¥FcAppV8¥ATModelio¥Data 設定. プラン名 サンプルプラン 0

**ATDrive** 

サイトを開く

プランをアップロード...

プランをダウンロード...

プランをダウンロード...<br>まどりっちプランインボー

任意のファイルをアップロー

 $\n **3D** *D D T*\n$ 

更新日時

2021/06/21

2021/07/09

2021/07/27

2021/07/27

רע<br>19:כבדי 2021/07/02

エクスポート▼ 国 国 3

インポート▼

備考

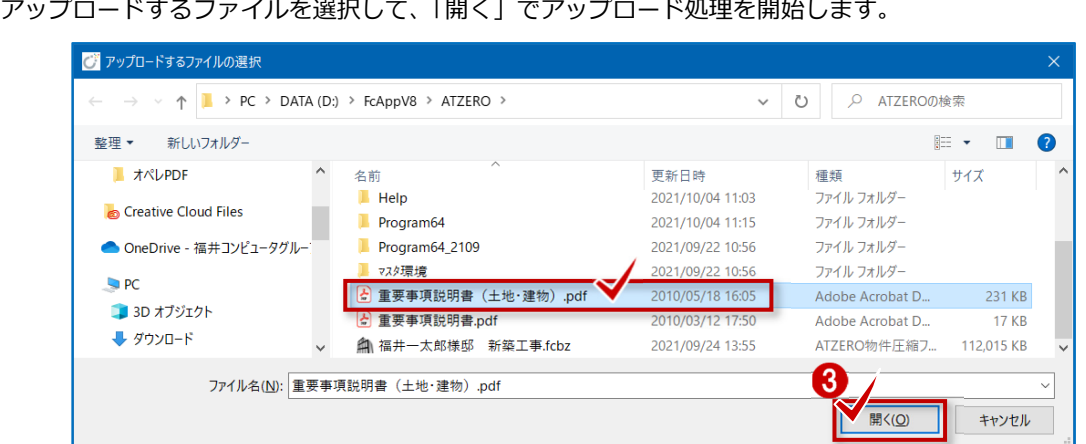

ATDrive 画面が表示されますので、「保存」でアップロードを開始します。

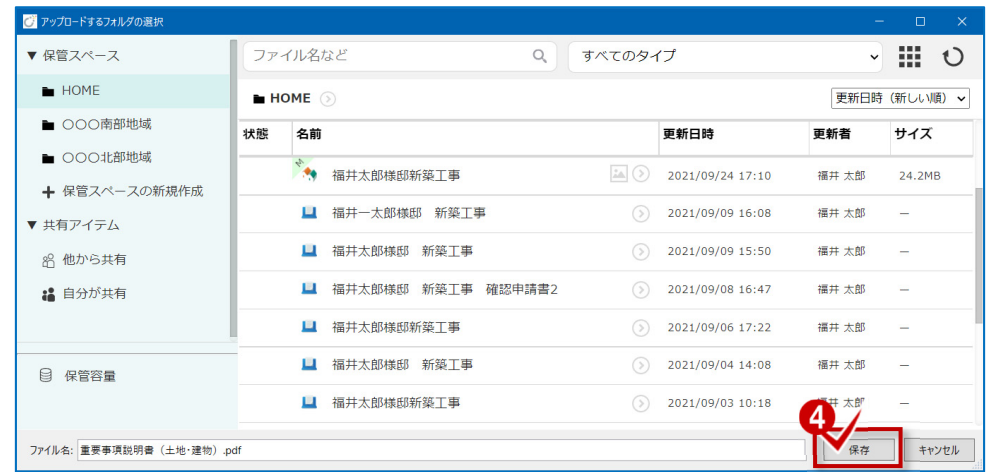

完了・確認画面が表示されます。ATDrive サイトを開く場合は「はい」、終了する場合は「いいえ」を選択します。

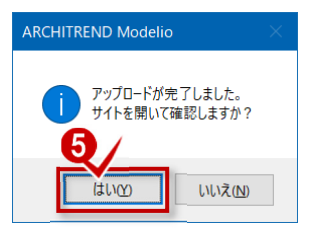